Installationshandbuch

### Digitaler WiFi-Stick für Wechselrichter von Autarco

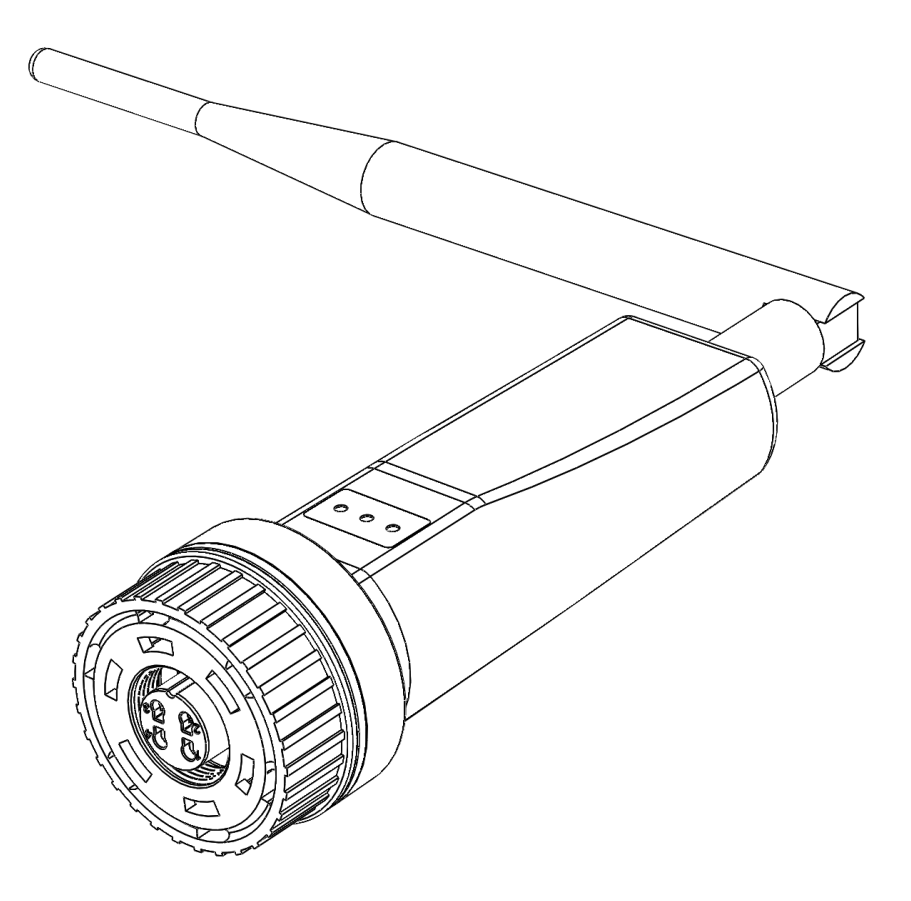

#### Kontaktinformationen

Autarco Gruppe B.V. Torenallee 20 5617 BC Eindhoven Niederlande

www.autarco.com info@autarco.com

#### Sonstige Informationen

Dieses Handbuch ist ein wesentlicher Bestandteil der Anlage. Bitte lesen Sie das Handbuch vor der Installation, Bedienung oder Wartung sorgfältig durch. Bewahren Sie dieses Handbuch zum späteren Nachschlagen auf.

Die Produktinformationen können ohne vorherige Ankündigung geändert werden. Alle Marken werden als Eigentum der jeweiligen Inhaber anerkannt.

© Autarco Group B.V. Alle Rechte vorbehalten.

### **Inhaltsverzeichnis**

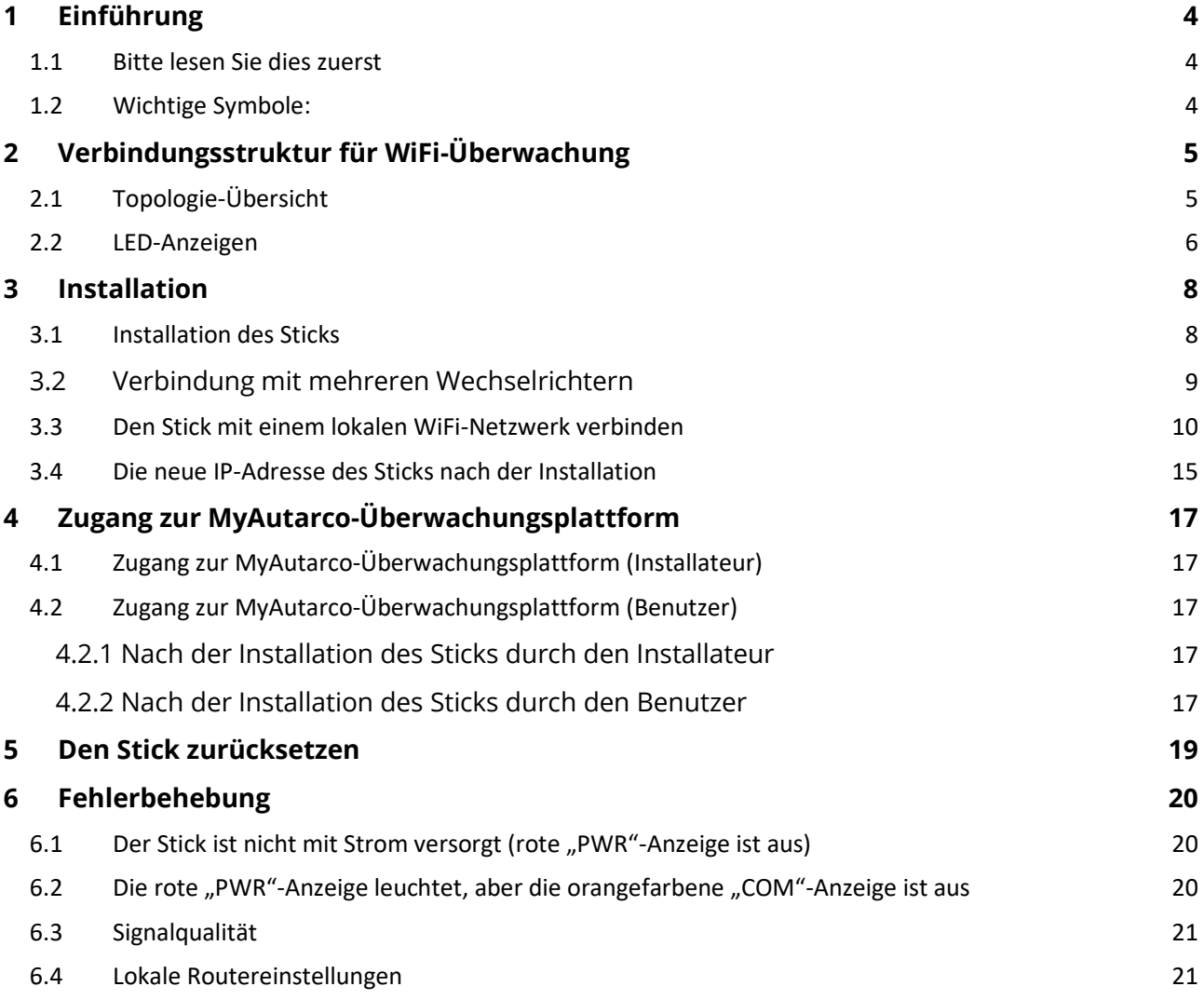

### <span id="page-3-0"></span>**1 Einführung**

#### <span id="page-3-1"></span>**1.1 Bitte lesen Sie dies zuerst**

Der Hauptzweck dieses Benutzerhandbuchs besteht darin, Anweisungen und detaillierte Verfahren für die Installation, den Betrieb und die Wartung des digitalen WiFi-Stick D (digitaler WiFi-Stick) von Autarco in Kombination mit Autarco-Wechselrichtern bereitzustellen. Bitte bewahren Sie dieses Benutzerhandbuch immer griffbereit auf.

#### <span id="page-3-2"></span>**1.2 Wichtige Symbole:**

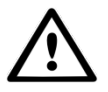

WARNUNG! Weist auf Sicherheitshinweise hin, die bei Nichtbeachtung zu Verletzungen oder Sachschäden führen können.

### <span id="page-4-0"></span>**2 Verbindungsstruktur für WiFi-Überwachung**

<span id="page-4-1"></span>**2.1 Topologie-Übersicht**

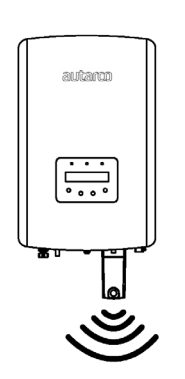

Abbildung 1. Wechselrichter mit WiFi-Stick D

Wechselrichter kommunizieren über den WiFi-Stick D mit lokalem Router

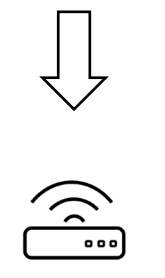

Abbildung 2. Lokaler Router

WiFi-Stick D kommuniziert über den lokalen Router mit dem Autarco-Server

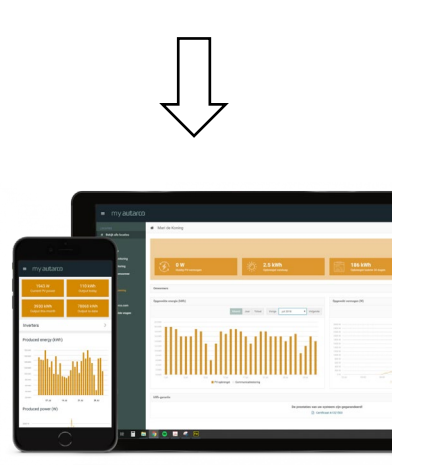

Abbildung 3. https://my.autarco.com

Überwachungsdaten werden auf der MyAutarco-Plattform sichtbar

#### <span id="page-5-0"></span>**2.2 LED-Anzeigen**

Auf dem WiFi-Stick D befinden sich drei LED-Anzeigen. Die PWR-Anzeige (rot) oder Betriebsanzeige zeigt den Betriebszustand des Sticks an. Die COM-Anzeige (orange) oder Kommunikationsanzeige gibt Auskunft über die Kommunikation zwischen dem Stick und dem Wechselrichter. Die NET-Anzeige (grün) oder Netzwerkanzeige gibt Auskunft über die Kommunikation zwischen dem Stick und dem Autarco-Server.

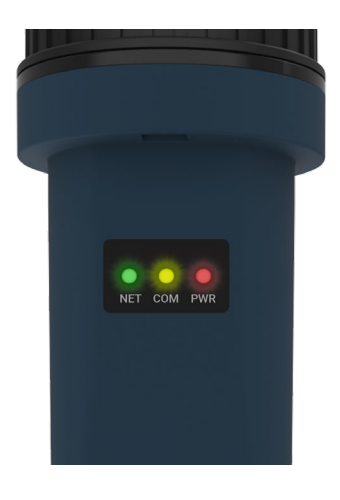

 Abbildung 4. LED-Anzeigen auf dem Stick

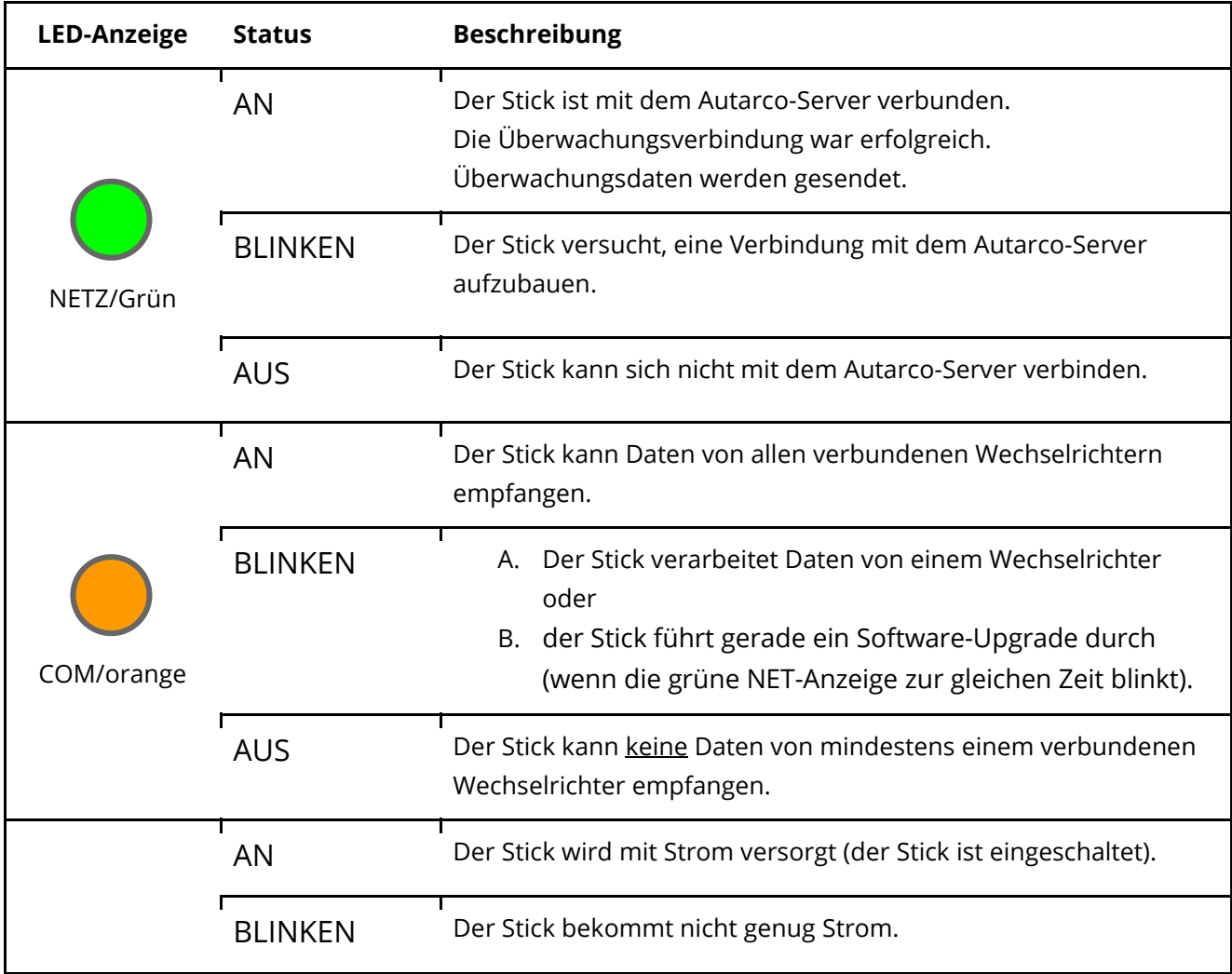

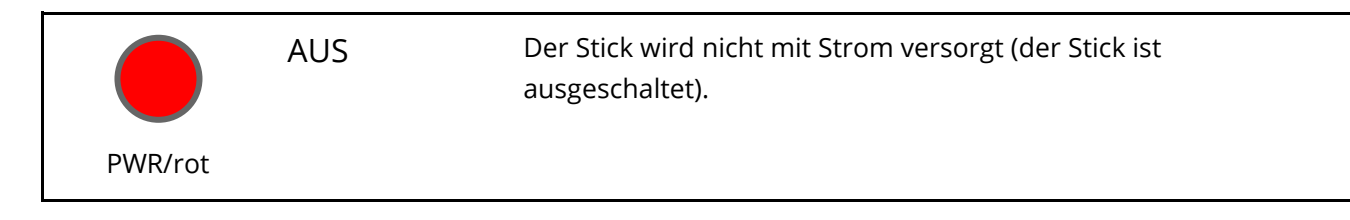

Abbildung 5. Zusammenfassung der LED-Informationen

Wenn die LEDs nach der Installation im Wechselrichter nicht aufleuchten, fahren Sie mit Kapitel 6 fort.

### <span id="page-7-0"></span>**3 Installation**

#### <span id="page-7-1"></span>**3.1 Installation des Sticks**

1. Stecken Sie den WiFi-Stick in den entsprechende Verbindungspunkt am Wechselrichter.

Hinweis: Stellen Sie sicher, dass die Position des Verbindungsstücks des Sticks korrekt ist. Platzieren Sie die kleine Kerbe auf dem Terminal so, dass die Nummerierung des 4-poligen Steckers mit der Nummerierung am Wechselrichter übereinstimmt.

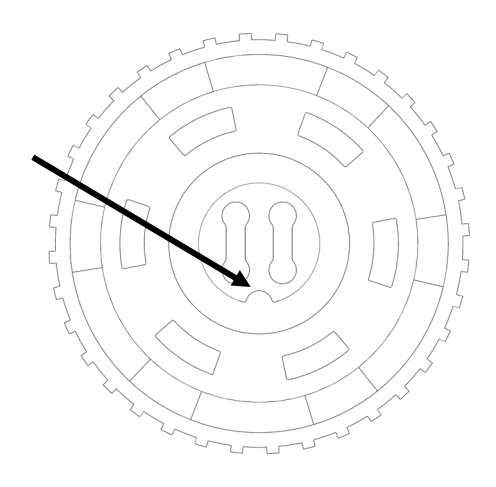

```
 Abbildung 6. Kerbe Anschluss
```
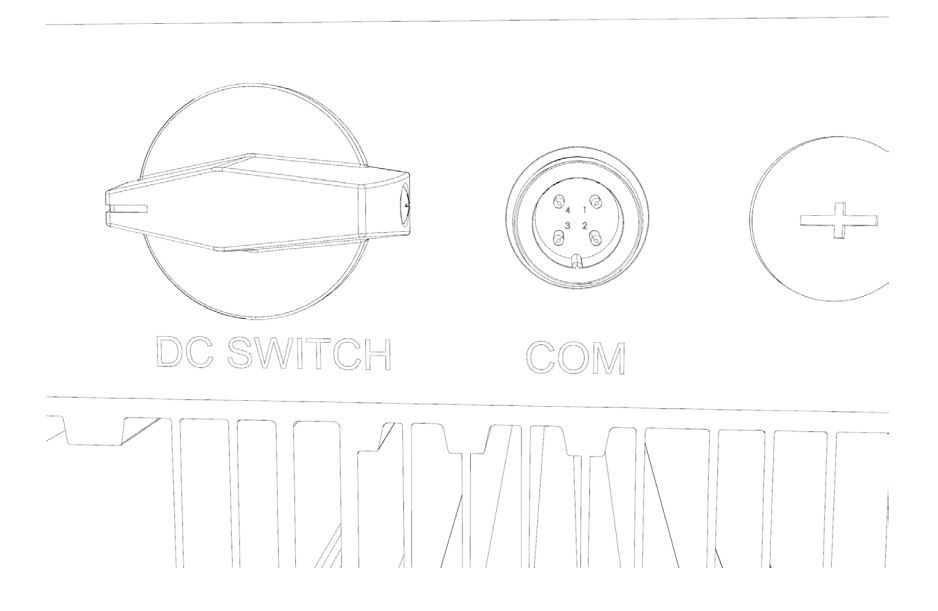

Abbildung 7. Kerbe COM-Anschluss

2. Ziehen Sie den Stick fest, indem Sie den schwarzen Ring am oberen Ende des Sticks verwenden.

WARNUNG! Um Schäden zu vermeiden, darf das blaue Gehäuse selbst nicht gedreht werden.

Wenn Sie den Stick im Wechselrichter drehen, werden die Kabel im Inneren des Sticks beschädigt und die Garantie erlischt.

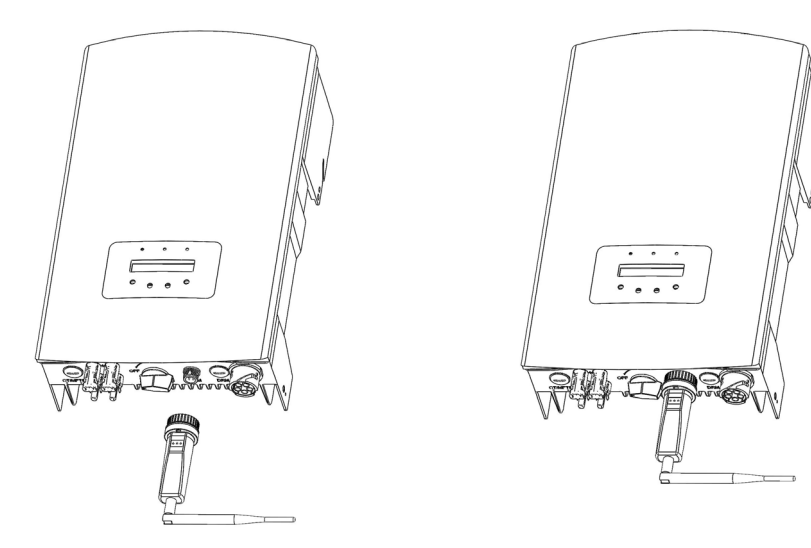

Abbildung 8. Verbindungspunkt & Stick Abbildung 9. Installation Stick

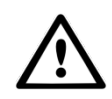

WARNUNG! Der WiFi-Stick muss von großen Metallobjekten und elektrischen Geräten mit starken Magnetfeldern, wie Mikrowellenherden, Kühlschränken, PV-Paneelen und Metallwänden ferngehalten werden, um die Kommunikationsqualität zu gewährleisten. Die Kommunikationsqualität kann bei Gewitter beeinträchtigt werden.

### <span id="page-8-0"></span>**3.2 Verbindung mit mehreren Wechselrichtern**

Der WIFI-STICK-D kann auch zum Auslesen von mehreren Wechselrichtern verwendet werden. Zu diesem Zweck müssen die Wechselrichter in Reihe geschaltet werden.

- 1. Verbinden Sie mehrere Wechselrichter parallel mit Netzwerkkabeln.
- 2. Verbinden Sie den WIFI-STICK-D mit dem ersten Wechselrichter.
- 3. Stellen Sie für jeden Wechselrichter eine andere Adresse ein. Beispiel: Wenn drei Wechselrichter angeschlossen sind, muss die Adresse des ersten Wechselrichters auf "01", des zweiten Wechselrichters auf "02" und des dritten Wechselrichters auf "03" eingestellt werden.

- a. Drücken Sie auf dem Wechselrichter ENTER und dann AUF/AB, um zu den EINSTELLUNGEN zu navigieren.
- b. Wählen Sie ADRESSE EINSTELLEN
- c. Wählen Sie mit AUF/AB die richtige Adresse aus und drücken Sie ENTER zum Speichern.
- d. Weitere Informationen finden Sie im Handbuch des Wechselrichters.

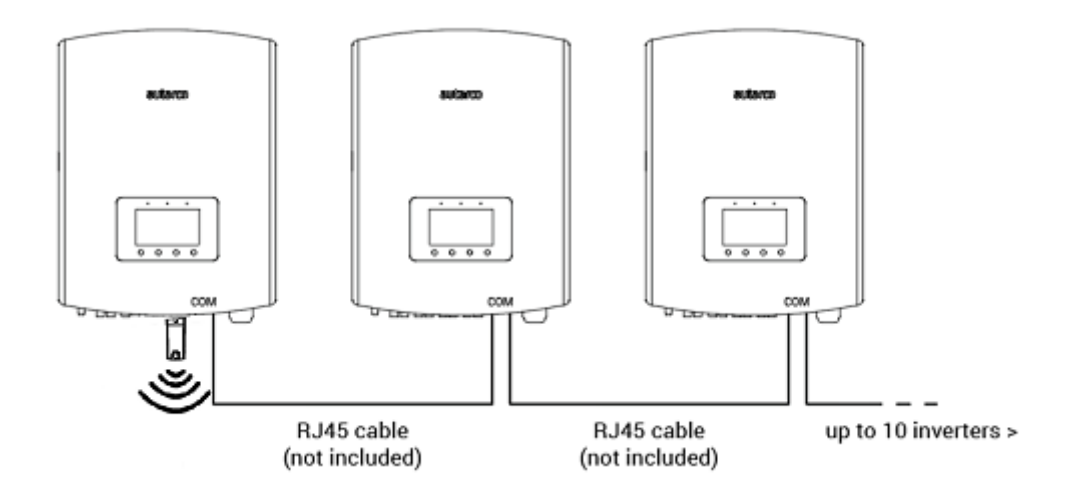

*Abbildung 10. Reihenschaltung mehrerer Wechselrichter*

#### <span id="page-9-0"></span>**3.3 Den Stick mit einem lokalen WiFi-Netzwerk verbinden**

Wenn der Stick erfolgreich an einen Wechselrichter angeschlossen ist, leuchtet die rote "PWR"-Anzeige sofort auf. Die orangefarbene "COM-Anzeige" beginnt zu blinken und leuchtet dann dauerhaft. Die "NET"-Anzeige sollte blinken.

Wenn die PWR- und/oder COM-LED blinkt oder nicht leuchtet, siehe Kapitel 6. Fahren Sie erst mit den nächsten Schritten fort, wenn sowohl die PWR- als auch die COM-Anzeige leuchten. Sie stellen nun die Verbindung zwischen dem Überwachungsgerät und dem Autarco-Server her, wobei Sie das vor Ort vorhandene WiFi-Netzwerk nutzen.

Dies erfolgt in zwei Schritten:

- A. Den Stick mit einem lokalen WiFi-Netzwerk verbinden.
- B. Geben Sie dem Stick Zugang für die Verbindung mit dem Router vor Ort über die Online-Schnittstelle des Sticks.

Der Stick kann dann die lokale Internetverbindung nutzen, um Überwachungsdaten über Ihren lokalen Router an den Autarco-Server zu senden. Gehen Sie wie folgt vor:

1. Suchen Sie die Seriennummer des Sticks. Dieser steht auf dem Etikett auf der Rückseite des Sticks:

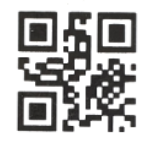

5F12092405500310

Als Beispiel verwenden wir den LAN-Stick mit der Seriennummer 5F12092405500310. Ihr Stick hat eine andere Nummer.

2. Jeder WiFi-Stick erstellt sein eigenes sicheres drahtloses Netzwerk mit einem Netzwerknamen: Autarco <Seriennummer> z. B. "Autarco 5F12092405500310". Stellen Sie mit einem Computer, Laptop, Tablet oder Mobiltelefon eine Verbindung zu diesem drahtlosen Netzwerk her und verwenden Sie das unten stehende Passwort.

Passwort: **123456789** 

Die Abbildung zeigt ein Beispiel für diesen Bildschirm in Windows:

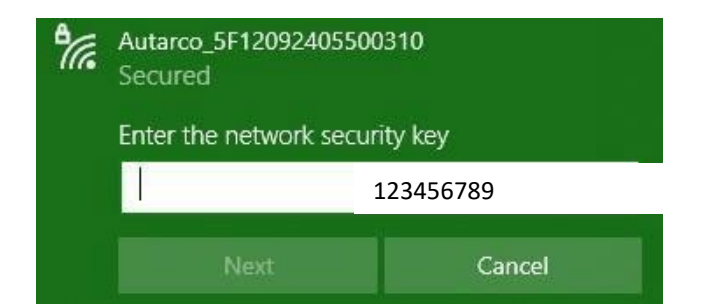

3. Nachdem Sie mit diesem WiFi-Netzwerk verbunden sind, geben Sie die IP-Adresse **10.10.100.254** in die Adressleiste Ihres Webbrowsers ein:

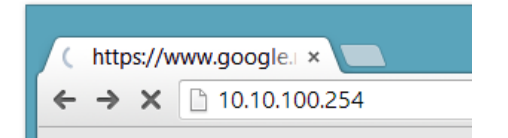

4. Der Zugriff auf die Konfigurationsoberfläche des WiFi-Sticks ist passwortgeschützt. Wenn Sie zur Eingabe des Benutzernamens und des Passworts aufgefordert werden, verwenden Sie bitte:

Benutzername: **admin**

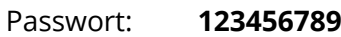

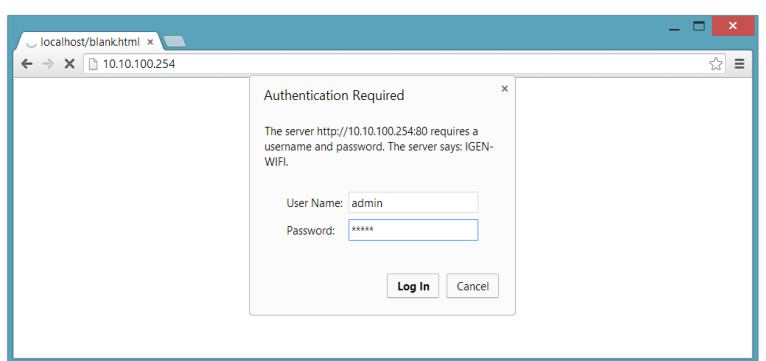

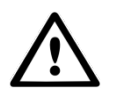

WARNUNG! Bei Passwörtern wird zwischen Groß- und Kleinschreibung unterschieden. Wenn Sie ein iPad, iPhone oder ein anderes mobiles Gerät verwenden, stellen Sie sicher, dass das erste Zeichen des Passworts nicht automatisch groß geschrieben wird.

5. Klicken Sie im Hauptmenü auf der linken Seite auf **Schnelleinstellung**. \*Wenn das Menü auf Chinesisch angezeigt wird, drücken Sie oben rechts auf **Deutsch**.

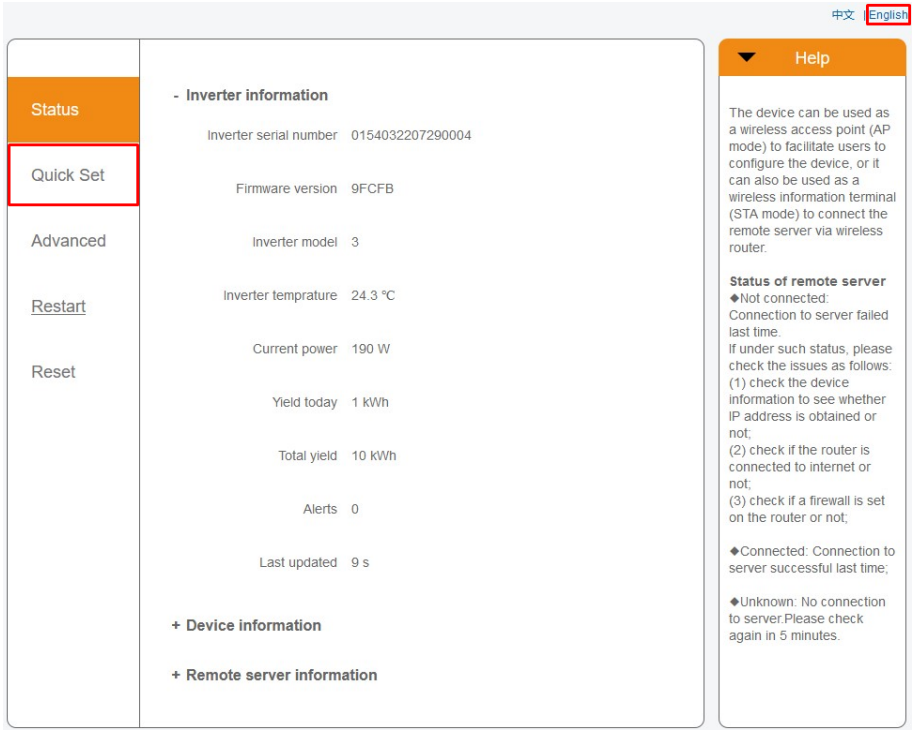

6. Klicken Sie auf SUCHEN.

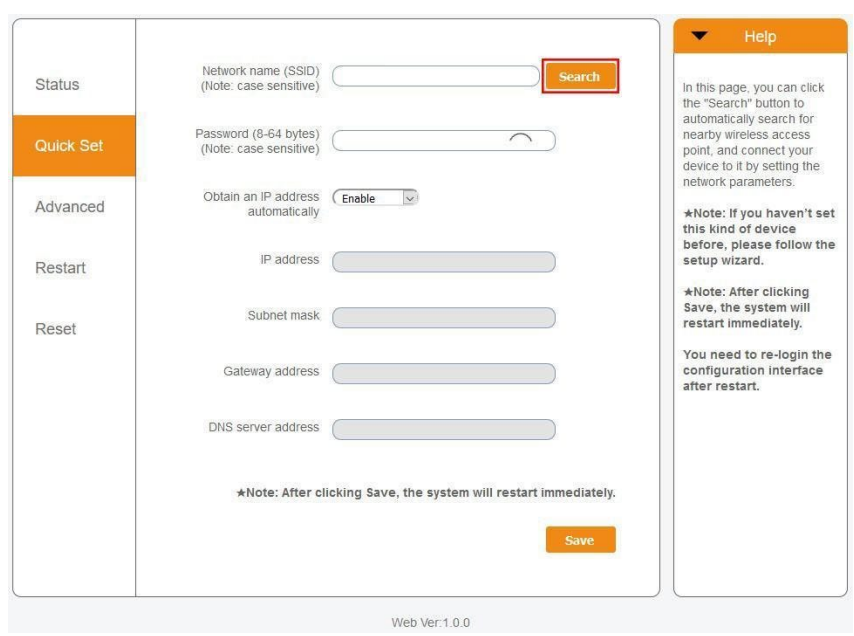

7. Daraufhin wird eine Liste der WiFi-Netzwerke in der Nähe angezeigt. Suchen Sie das WiFi-Signal Ihres eigenen WiFi-Routers und wählen Sie es aus, indem Sie auf den Punkt klicken. Dies ist das gleiche WiFi-Netzwerk, mit dem Sie sich mit Ihren Geräten zu Hause verbinden, um das Internet zu nutzen. Klicken Sie auf **OK**, um fortzufahren. Wenn Ihr Netzwerk nicht angezeigt wird, klicken Sie auf **Aktualisieren** und stellen Sie sicher, dass das Signal am Standort des Wechselrichters vorhanden ist. Prüfen Sie beispielsweise, ob dies bei Ihrem Telefon der Fall ist. Wenn die Stärke (RSSI) des WiFi-Signals weniger als 30 % beträgt, wird keine oder eine schlechte Verbindung\* mit dem Wechselrichter hergestellt.

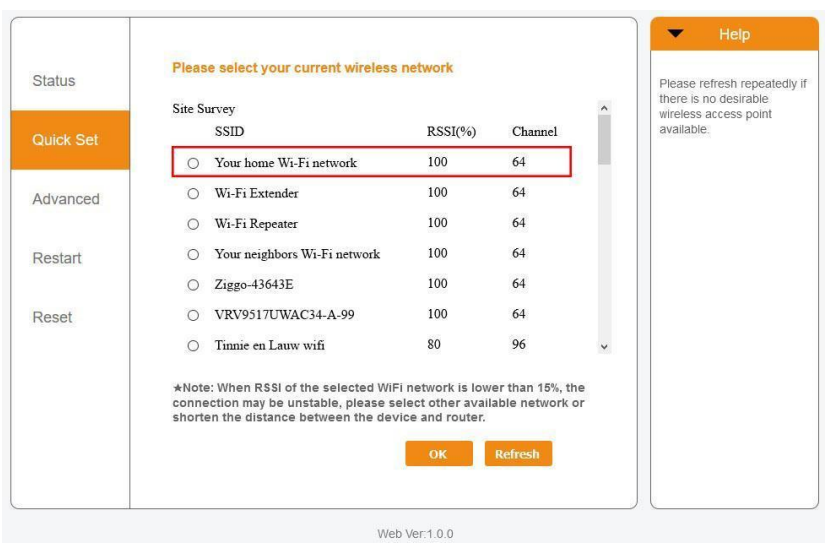

8. Geben Sie das Passwort für Ihr lokales WiFi-Netzwerk ein. Sie können auf das Augensymbol klicken, um das Passwort sichtbar zu machen. Dies ist dasselbe Passwort, das Sie auch bei anderen Geräten verwenden, um sich mit dem Internet zu verbinden. Es befindet sich möglicherweise auf der Rückseite Ihres Routers.

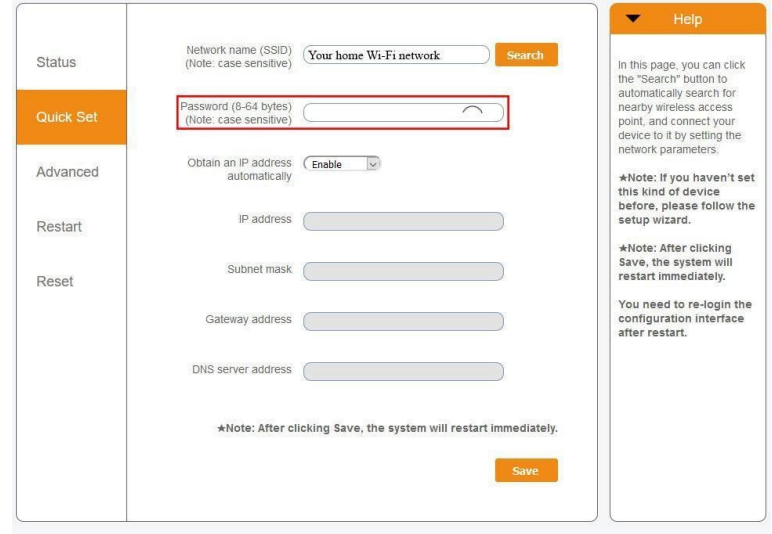

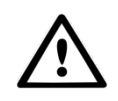

WARNUNG! Bei Passwörtern wird zwischen Groß- und Kleinschreibung unterschieden. Wenn Sie ein iPad, iPhone oder ein anderes mobiles Gerät verwenden, stellen Sie sicher, dass das erste Zeichen des Passworts nicht automatisch groß geschrieben wird.

\*Stellen Sie sicher, dass der Wechselrichter innerhalb der Reichweite Ihres lokalen WiFi-Netzwerks installiert ist. Wenn nötig, versetzen Sie Ihren Router oder verwenden Sie einen WiFi-Extender oder einen zusätzlichen Access Point.

9. A) Wenn Ihr lokaler WiFi-Router so eingestellt ist, dass er IP-Adressen automatisch zuweist, klicken Sie auf **Speichern** um die Installation abzuschließen. Dies ist die am häufigsten verwendete Methode.

B) Wenn Sie über ein Firmennetzwerk verfügen, deaktivieren Sie die Option "IP-Adresse automatisch abrufen", indem Sie **Deaktivieren** auswählen, die nächsten vier Felder ausfüllen und auf **Speichern** klicken.

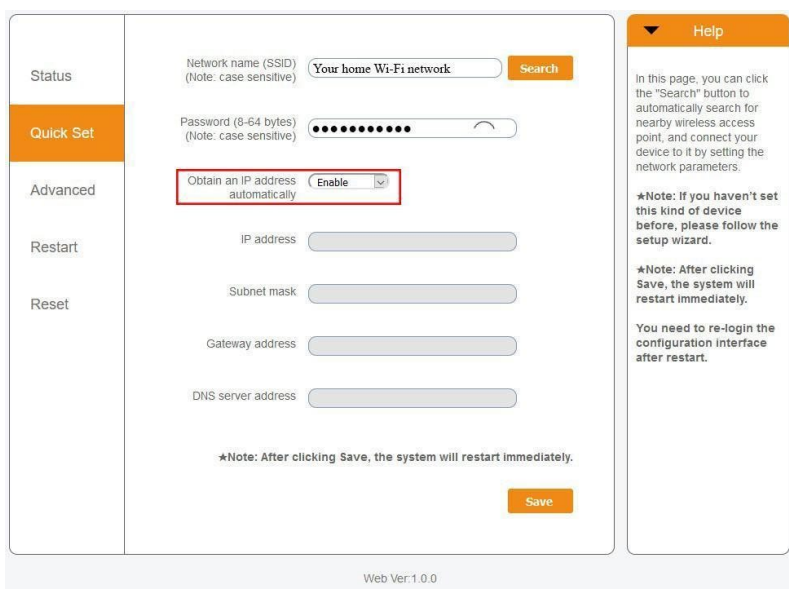

Nachdem Sie auf **Speichern** geklickt haben, wird der WiFi-Stick neu gestartet und versucht, sich mit Ihrem WiFi-Netzwerk zu verbinden. Ist dies erfolgreich, wird das eigene WiFi-Signal des Sticks deaktiviert, so dass sich niemand auf dem Stick anmelden kann. Alle drei Anzeigen leuchten nun kontinuierlich.

10. Die Installation ist abgeschlossen, wenn alle drei LEDs kontinuierlich leuchten. Die LEDs blinken gelegentlich, wenn der Stick Daten überträgt. Der Wechselrichter ist nun mit Ihrem lokalen WiFi-Netzwerk verbunden und überträgt seine Überwachungsdaten an unseren Autarco-Server.

Wenn die grüne Anzeige nicht leuchtet, versuchen Sie Folgendes:

- Verbinden Sie sich erneut mit dem WiFi-Netzwerk/AP des Sticks (Autarco\_<Seriennummer>).
- Wenn es nicht angezeigt wird, drücken und halten Sie die Reset-Taste auf dem Stick **15 Sekunden lang** gedrückt, bis die COM-Anzeige (orange) und die NET-Anzeige (grün) **erlöschen**. Dadurch wird der Stick zurückgesetzt und der AP-Modus wieder aktiviert.
- Wiederholen Sie die Schritte 1 bis 8

HINWEIS: Stellen Sie immer sicher, dass der **WiFi-Kanal** Ihres Routers auf **1 bis 11** (nicht 12 oder 13) eingestellt ist.

#### <span id="page-14-0"></span>**3.4 Die neue IP-Adresse des Sticks nach der Installation**

Nach erfolgreicher Verbindung wird die IP-Adresse des Sticks geändert. Um diese IP-Adresse herauszufinden, melden Sie sich beim Router an und suchen Sie die neue IP-Adresse in der Liste der angeschlossenen Geräte. Bei einigen Routern müssen Sie das Gerät aus- und wieder einschalten, um die Liste der angeschlossenen Geräte zu aktualisieren.

### <span id="page-16-0"></span>**4 Zugang zur MyAutarco-Überwachungsplattform**

#### <span id="page-16-1"></span>**4.1 Zugang zur MyAutarco-Überwachungsplattform (Installateur)**

Sobald der Autarco-Server erfolgreich Überwachungsmeldungen empfangen hat, müssen Sie die Daten mit dem zugehörigen System (digitaler Zwilling) in Helios verknüpfen und das MyAutarco-Login für den Endbenutzer erstellen. Endbenutzer sollten sich diesbezüglich an ihren Installateur wenden.

Durch die Registrierung und Verknüpfung der Seriennummern der installierten Produkte weiß die Software von Autarco, mit welchem System, Wechselrichter und String die empfangenen Überwachungsdaten verknüpft werden müssen. Anschließend beginnen wir mit der Anzeige der Daten in MyAutarco sowohl für den Händler als auch für den Endverbraucher.

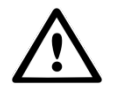

#### HINWEIS FÜR DEN INSTALLATEUR

Bevor Sie das System bei Autarco registrieren, müssen Sie von Ihrem Kunden die folgenden Daten für die Erstellung der Überwachungs- und kWh-Garantiezertifikate bestätigen:

- Vorname
- **Nachname**
- E-Mail-Adresse
- Telefonnummer
- **Installationsadresse**

#### <span id="page-16-2"></span>**4.2 Zugang zur MyAutarco-Überwachungsplattform (Benutzer)**

#### <span id="page-16-3"></span>**4.2.1 Nach der Installation des Sticks durch den Installateur**

Sie erhalten Ihre Anmeldedaten per E-Mail, nachdem der Installateur Ihr System bei Autarco registriert hat. Sie können die Überwachungsdaten auf MyAutarco, über die Website [http://my.autarco.com](http://my.autarco.com/) oder über die MyAutarco-App abrufen.

#### <span id="page-16-4"></span>**4.2.2 Nach der Installation des Sticks durch den Benutzer**

Wenn Sie als Eigentümer der Solarstromanlage einen Stick installiert oder einen Stick ausgetauscht haben, ist es notwendig, dass die Seriennummer von Ihrem ursprünglichen Installateur registriert wird. Nur dann funktioniert die Überwachung auf der Website und in der MyAutarco-App.

Nur wenn Ihr Installateur Ihnen nicht mehr helfen kann, können Sie eine E-Mail an [support@autarco.com](mailto:support@autarco.com) senden. Dann können wir die Seriennummer für Sie registrieren. Für eine schnelle Bearbeitung benötigen wir die folgenden Informationen:

- Vorname und Nachname
- Adresse (der Installation)
- E-Mail-Adresse
- **Seriennummer des neu installierten Sticks**
- **Seriennummer des Wechselrichters**
- Wenn zutreffend: Seriennummer des entfernten Sticks

#### <span id="page-18-0"></span>**5 Den Stick zurücksetzen**

Die Rücksetztaste auf dem Stick hat zwei Funktionen:

#### **1. Eine Nachricht erzwingen**

Drücken Sie die Rücksetztaste einmal kurz, um eine Nachricht zu erzwingen, die sofort an den Autarco-Server gesendet wird.

#### **2. Zurücksetzen durchführen**

Halten Sie die Rücksetztaste für 15 Sekunden gedrückt, um den Stick auf die Werkseinstellungen zurückzusetzen. Die COM-Anzeige (orange) und die NET-Anzeige (grün) erlöschen vorübergehend. Durch dieses Zurücksetzen wird der WiFi-Zugangspunkt des Sticks (das WiFi-Netzwerk des Sticks) wieder aktiviert, so dass Sie die Einstellungen in Kapitel 3 erneut vornehmen können.

Warnung! Entfernen Sie den WiFi-Stick **NICHT** aus dem Wechselrichter. Dies ist für das Zurücksetzen nicht erforderlich.

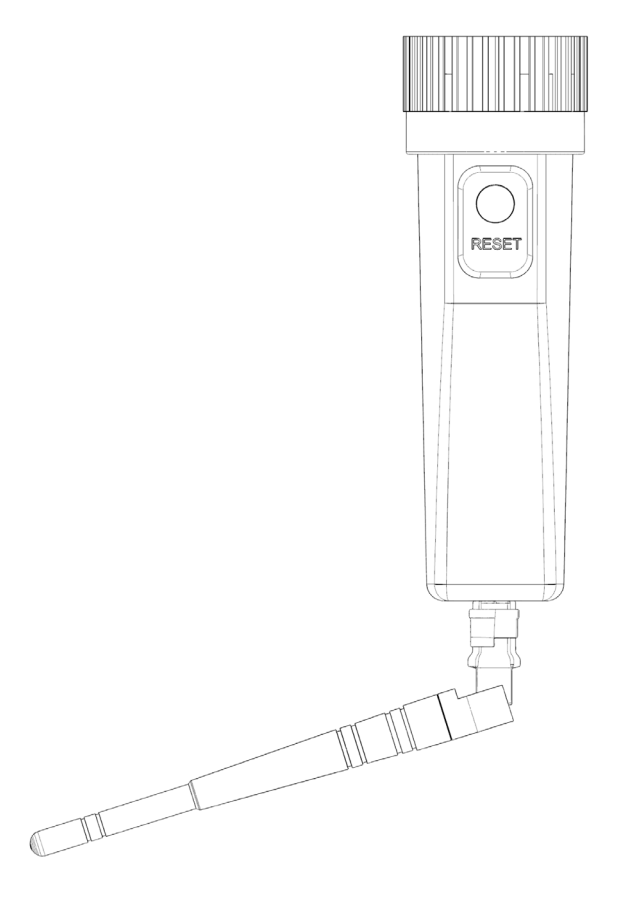

Abbildung 11. Rücksetztaste auf dem Stick

### <span id="page-19-0"></span>**6 Fehlerbehebung**

#### <span id="page-19-1"></span>**6.1 Der Stick ist nicht mit Strom versorgt (rote "PWR"-Anzeige ist aus)**

Wenn der Wechselrichter eingeschaltet, der Stick korrekt installiert und die Adresseinstellung im Wechselrichter gleich <01> ist, aber die rote LED nicht leuchtet, ist der Stick möglicherweise defekt und/oder die internen Kabel sind beschädigt.

Versuchen Sie, einen anderen Stick zu installieren und achten Sie dabei darauf, **nur den schwarzen Ring (NICHT das blaue Gehäuse)** des Sticks festzuziehen. Halten Sie mit einer Hand den Stick und drehen Sie mit der anderen Hand den schwarzen Ring.

#### <span id="page-19-2"></span>6.2 Die rote "PWR"-Anzeige leuchtet, aber die orangefarbene "COM"-**Anzeige ist aus**

Der WiFi-Stick erhält Strom (ist eingeschaltet), kann aber von mindestens einem der angeschlossenen Wechselrichtern keine Daten empfangen.

- 1. Drücken Sie einmal kurz auf den Knopf auf der Rückseite des Sticks (dadurch wird versucht, eine Nachricht zu erzwingen).
- 2. Überprüfen Sie die Adresseinstellung\* des Wechselrichters.

Adresseinstellung im Wechselrichter:

Wenn der WiFi-Stick nur einen Wechselrichter ausliest, muss die Adresseinstellung des Wechselrichters immer auf <01> eingestellt sein. Wenn der LAN-Stick mehr als einen Wechselrichter ausliest, muss der erste Wechselrichters auf <01> eingestellt sein. Die übrigen Wechselrichter müssen fortlaufend nummeriert werden.

Um die Adresse des Wechselrichters zu überprüfen, verwenden Sie die Aufwärts- und Abwärts-Tasten am Wechselrichter und gehen Sie zu **Einstellungen** > **Adresse einstellen** > wählen Sie die richtige Nummer > **Enter**.

\*Diese Adresse wird zur Identifizierung von Wechselrichtern verwendet, wenn mehrere Wechselrichter von einem Gerät ausgelesen werden.

#### <span id="page-20-0"></span>**6.3 Signalqualität**

Der häufigste Grund, warum der WiFi-Stick keine gute Verbindung zum dezentralen Autarco-Server herstellen kann, ist eine schwache WiFi-Verbindung zum lokalen Router. Prüfen Sie, ob der Stick ein ausreichendes Signal empfängt:

- Prüfen Sie die Signalqualität in Kapitel 3. Eine **Signalqualität von 30 % oder mehr ist ausreichend**.
- Wenn die Signalqualität weniger als 30 % beträgt, stellen Sie den Router bitte näher an den Wechselrichter mit dem Stick. Wenn dies nicht möglich ist, installieren Sie einen oder mehrere WiFi-Repeater (auch WiFi-Extender genannt) zwischen dem lokalen Router und dem Wechselrichter.
- Stellen Sie sicher, dass sich der Netzwerkname (SSID) des WiFi-Repeaters vom Netzwerknamen des Routers unterscheidet, indem Sie zum Beispiel "-erweitert" hinzufügen. Damit stellen Sie sicher, dass der LAN-Stick mit dem Repeater und nicht direkt mit dem Router verbunden wird.
- Befolgen Sie die Anweisungen in Kapitel 3, nachdem Sie den WiFi-Repeater installiert haben.

#### <span id="page-20-1"></span>**6.4 Lokale Routereinstellungen**

Wenn die Signalqualität unzureichend ist oder Sie überhaupt keine Verbindung zum lokalen WiFi-Netzwerk herstellen können, überprüfen Sie die nachstehenden Einstellungen des lokalen Routers, um die WiFi-Konnektivität sicherzustellen und zu optimieren.

● Melden Sie sich beim Router an, indem Sie mit einem mit dem drahtlosen Netzwerk des Routers verbundenen Computer, Laptop, Tablet oder Mobiltelefon die IP-Adresse des Routers aufrufen.

Wenn Sie die IP-Adresse des Routers nicht kennen, rufen Sie die folgende Webseite auf: [http://www.computerworld.com/article/2474776/network-security-find-the-ip-address-of](http://www.computerworld.com/article/2474776/network-security-find-the-ip-address-of-your-home-router.html)[your-home-router. html](http://www.computerworld.com/article/2474776/network-security-find-the-ip-address-of-your-home-router.html)

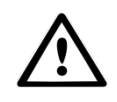

WARNUNG! Autarco kennt den Benutzernamen und das Passwort des Routers nicht und kann sie auch nicht kennen. Die Standardbenutzernamen und -passwörter hängen von der Marke und der Serie des Routers ab.

Versuchen Sie, die folgenden Einstellungen am Router zu ändern:

● Viele Router sind so konfiguriert, dass sie mehrere Protokolle aus der WiFi 802.11-Familie verwenden, z. B. b/g/n. Konfigurieren Sie den Router so, dass er nur 802.11n oder nur 802.11g verwendet.

Bei einigen Routern sind die Alternativen 802.11b/g/n und 802.11b/g (so genannte "gemischte Modi"). In diesen Fällen wählen Sie die letzte Option: 802.11b/g.

Sie möchten so wenig "gemischte" Protokolle wie möglich haben.

- Stellen Sie sicher, dass der drahtlose Kanal zwischen **1 und 11** liegt.
- Stellen Sie die WiFi-Verschlüsselung auf nur einen Verschlüsselungstyp ein, z. B. WPA2- Personal oder WPA2-PSK. Deaktivieren Sie gemischte oder mehrere Verschlüsselungstypen.
- Der Stick kann alle Zeichen verarbeiten, wie z. B. **! @ # \$ % & \* ( ) \_ + - = [ ] \ { } | ; : ' " , . / < > ?**, aber einige Zeichen sind nicht bei allen Router/Stick-Kombinationen zulässig. Verwenden Sie bei Problemen nur alphanumerische Zeichen (Buchstaben und/oder Zahlen) wie **az**, **AZ, A9** und **09** für den Netzwerknamen (SSID) und das WiFi-Passwort.
- Der Router muss den verbundenen Geräten dynamisch IP-Adressen zuweisen. Dies wird als DHCP (Dynamic Host Configuration Protocol) bezeichnet. Bitte aktivieren Sie **DHCP** auf dem Router.
- Bei einigen Routern ist möglicherweise eine Regionaleinstellung erforderlich, um korrekt zu funktionieren. Wenn dies der Fall ist, wählen Sie eine Regionaleinstellung.

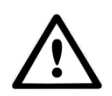

WARNUNG! Wenn Sie einige dieser Routereinstellungen ändern, werden möglicherweise andere angeschlossene Geräte wie Computer, Laptops, Tablets oder Mobiltelefone getrennt. Bitte verbinden Sie sie erneut mit den neuen Einstellungen.